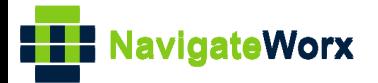

# **Industrial Cellular VPN Router Industrial Cellular VPN Router**<br>New York *Series, Cellular VPN Router*

## **Application Note 009**

## **OpenVPN with TAP and Pre-share key under P2P**

**mode**

**Version: V1.0.0 Date: Aug 2018 Status: Confidential**

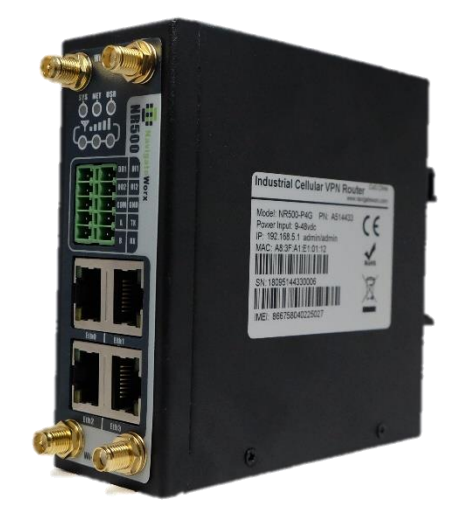

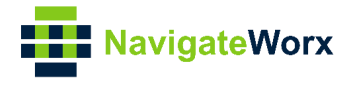

### Directory

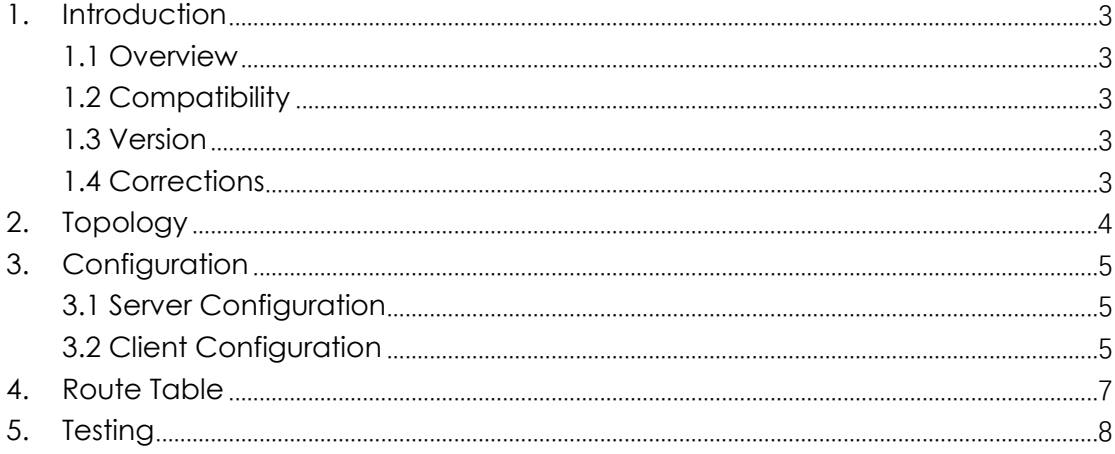

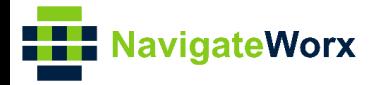

## <span id="page-2-0"></span>**1.** Introduction

#### NR500 Series, Cellular / Ethernet / Wi-Fi / Serial / DI/O **1.1 Overview**

<span id="page-2-1"></span>This document contains information regarding the configuration and use of OpenVPN with TAP and Pre-shared key under P2P mode.

This guide has been written for use by technically competent personnel with a good understanding of the communications technologies used in the product, and of the requirements for their specific application.

#### <span id="page-2-2"></span>**1.2 Compatibility**

This application note applies to: **Models Shown:** NR500 series. **Firmware Version:** V1.0.0(903.0) or newer **Other Compatible Models:** None

#### <span id="page-2-3"></span>**1.3 Version**

Updates between document versions are cumulative. Therefore, the latest document will include all the content of previous versions.

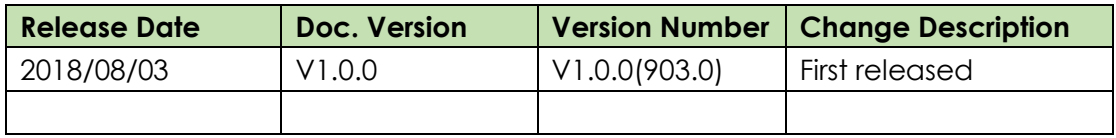

#### <span id="page-2-4"></span>**1.4 Corrections**

Appreciate for corrections or rectifications to this application note, and if any request for new application notes please email to: **support@navigateworx.com**

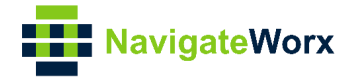

## <span id="page-3-0"></span>**2. Topology**

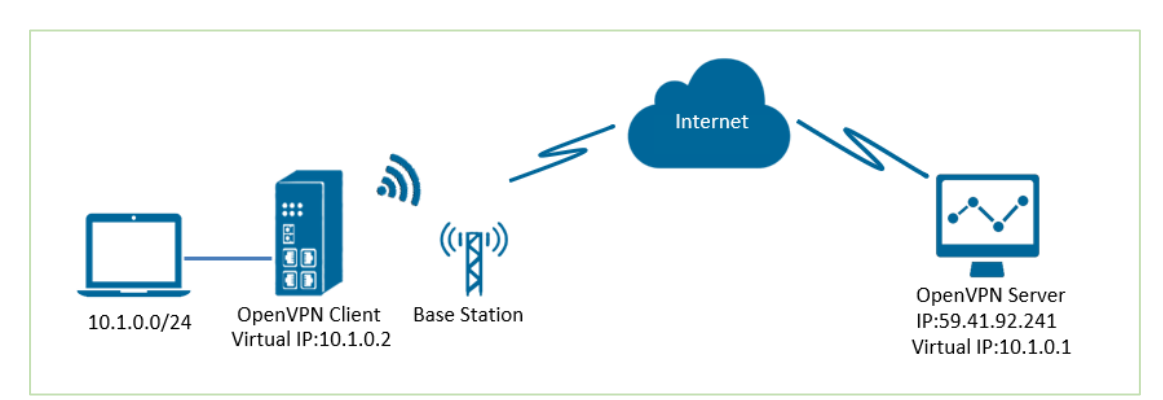

- 1. NR500 Pro runs as OpenVPN Client with any kind of IP, which can ping OpenVPN server IP successfully.
- 2. A PC runs as OpenVPN Server with a static public IP and open a specified a listening port for OpenVPN.
- 3. OpenVPN tunnel is established between Server and Client, the virtual IP can PING each other successfully. Also Server can ping LAN PC device and vice versa.

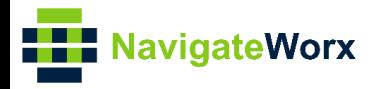

## <span id="page-4-0"></span>**3.** Configuration

#### $\mathcal{L}(\mathcal{L}) = \mathcal{L}(\mathcal{L}) = \mathcal{L}(\mathcal{L})$ **3.1 Server Configuration**

<span id="page-4-1"></span>1. Install OpenVPN software on PC and copy the related certifications and configuration to the PC like below:

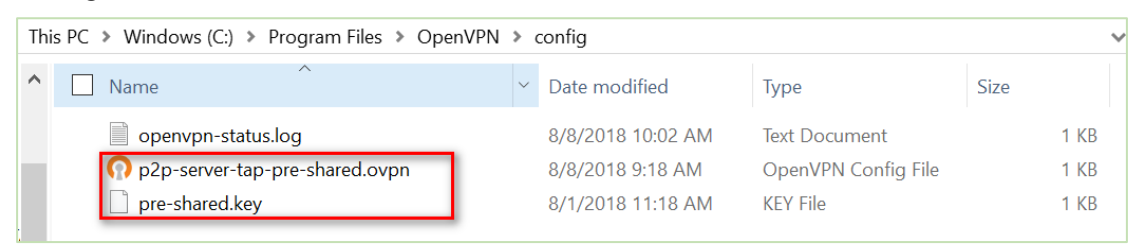

*Note: Kindly install and run OpenVPN software with administrator authority.*

2. The configuration of "p2p-server-tap-pre-shared.ovpn" like below:

```
=================================================================
```

```
mode p2p
port 1194
proto udp
dev tap
# tap
ifconfig 10.1.0.1 255.255.255.0
keepalive 20 120
persist-key
persist-tun
secret pre-shared.key # None TLS Mode
cipher BF-CBC
comp-lzo
status openvpn-status.log
verb 3
tun-mtu 1500
fragment 1500
```
#### **3.2 Client Configuration**

1. Go to **VPN>OpenVPN>OpenVPN>General Settings**, click the Edit Button and configure OpenVPN as below picture. Click Save.

<span id="page-4-2"></span>=================================================================

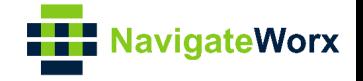

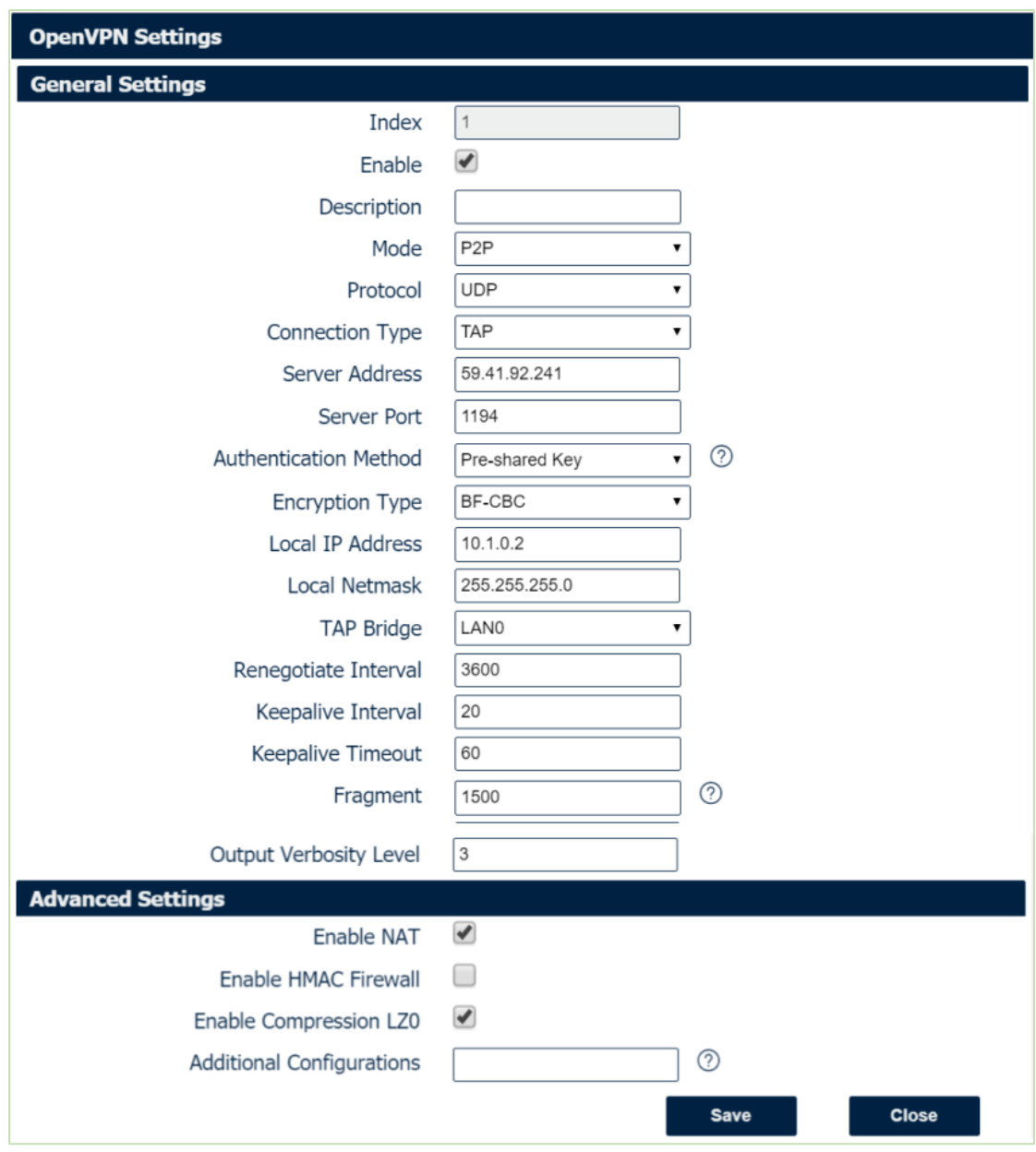

2. Click Save>Apply.

3. Go to **VPN>OpenVPN>X.509 Certificate,** to import the related certification, Click Apply.

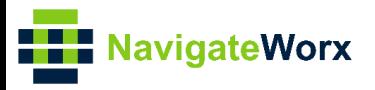

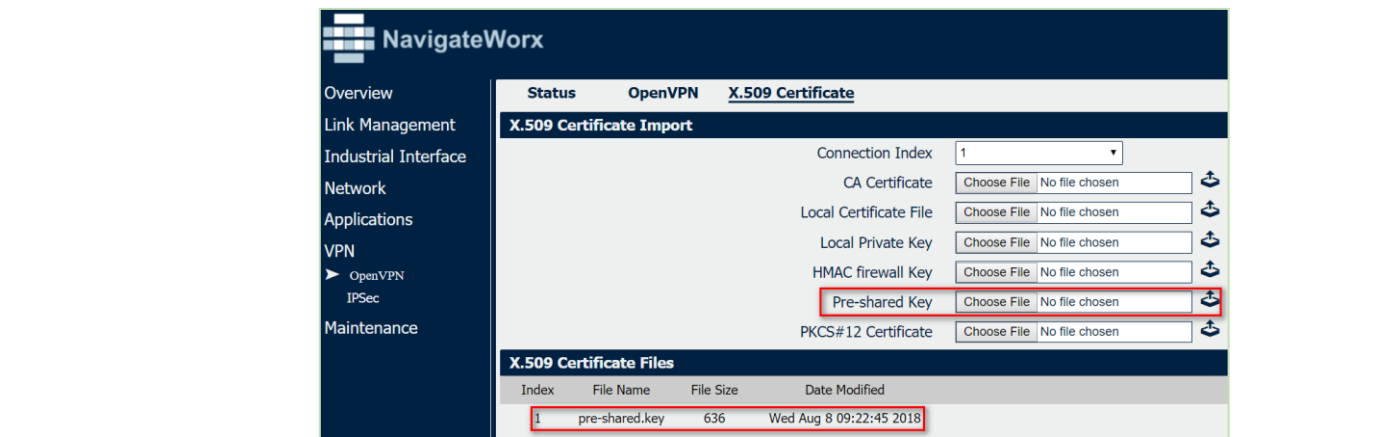

4.Route had connected to OpenVPN server. Go to **VPN>OpenVPN>Status** to check the connection status.

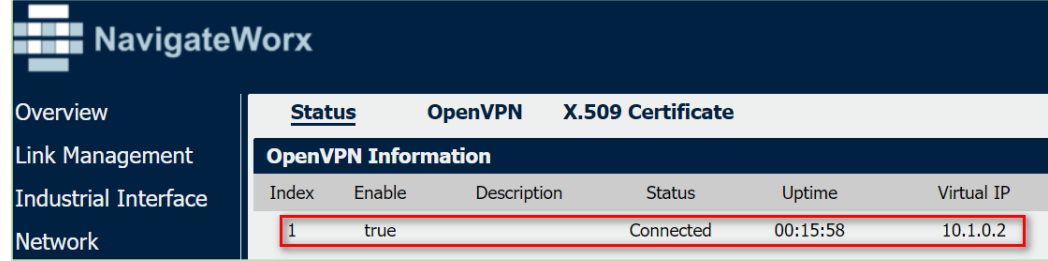

### <span id="page-6-0"></span>**4. Route Table**

#### 1. Route Table on PC for reference.

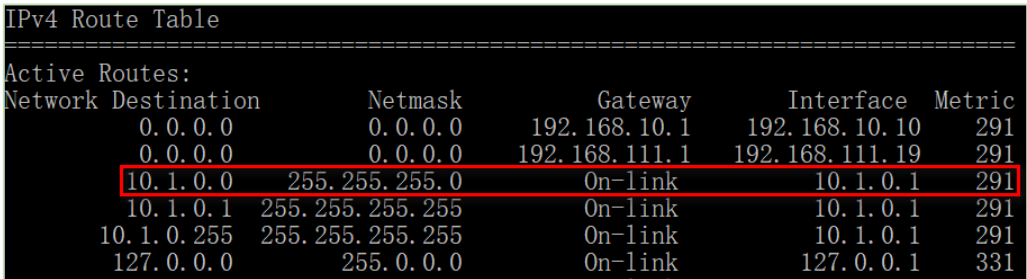

2. Route Table on Router for reference.

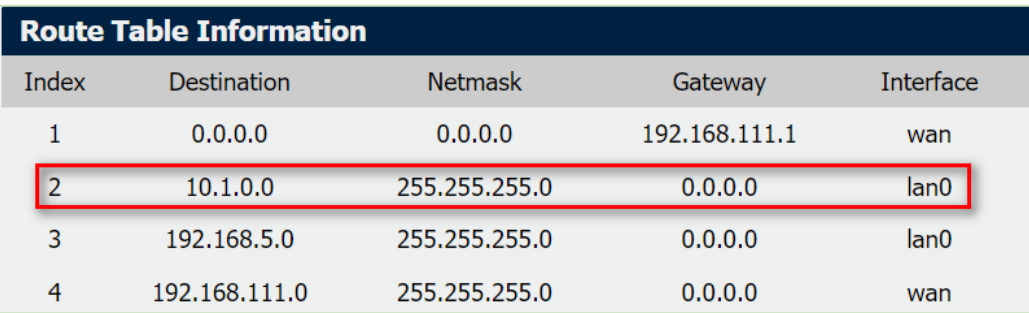

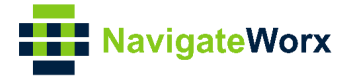

### <span id="page-7-0"></span>**5. Testing**

1. Enable CMD and Ping from PC to the LAN device of the router.

 $C:\Upsilon:\M$ sers $\Administrator>$ ping 10.1.0.10 Pinging 10.1.0.10 with 32 bytes of data: Reply from 10.1.0.10: bytes=32 time=2ms TTL=64 Reply from 10.1.0.10: bytes=32 time=3ms TTL=64 Reply from 10.1.0.10: bytes=32 time=3ms TTL=64 Reply from 10.1.0.10: bytes=32 time=3ms TTL=64 Ping statistics for  $10.1.0.10$ : Packets: Sent = 4, Received = 4, Lost = 0 (0% loss),<br>Approximate round trip times in milli-seconds: Minimum =  $2ms$ , Maximum =  $3ms$ , Average =  $2ms$ 

2. Ping from LAN device of the router to PC.

C:\Users\Administrator>ping 10.1.0.1 Pinging 10.1.0.1 with 32 bytes of data: Reply from 10.1.0.1: bytes=32 time<1ms TTL=128 Reply from 10.1.0.1: bytes=32 time<1ms TTL=128 Reply from 10.1.0.1: bytes=32 time<lms TTL=128 Reply from 10.1.0.1: bytes=32 time<1ms TTL=128 Ping statistics for 10.1.0.1: Packets: Sent = 4, Received = 4, Lost =  $0$  (0% loss), Approximate round trip times in milli-seconds: Minimum =  $0ms$ , Maximum =  $0ms$ , Average =  $0ms$ 

3. Test successfully.